## **Порядок предоставления профессиональными образовательными организациями документов в ФМЦИО**

Открываем браузер и заходим на следующий ресурс [http://195.91.206.146:999](http://195.91.206.146:999/)

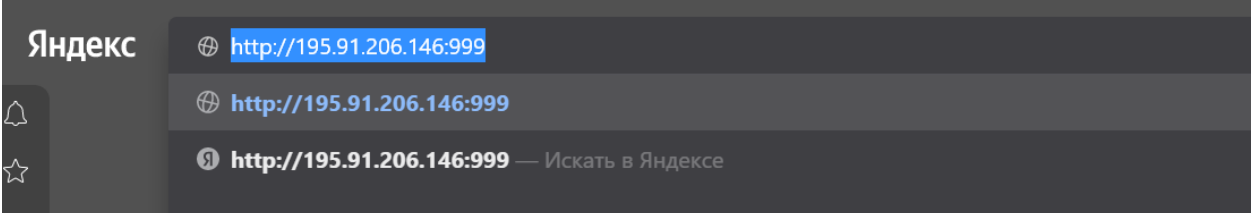

Откроется следующее окошко: (если откроется сперва другое окно, например ввод сетевых данных, то его можно закрыть на кнопку отмена)

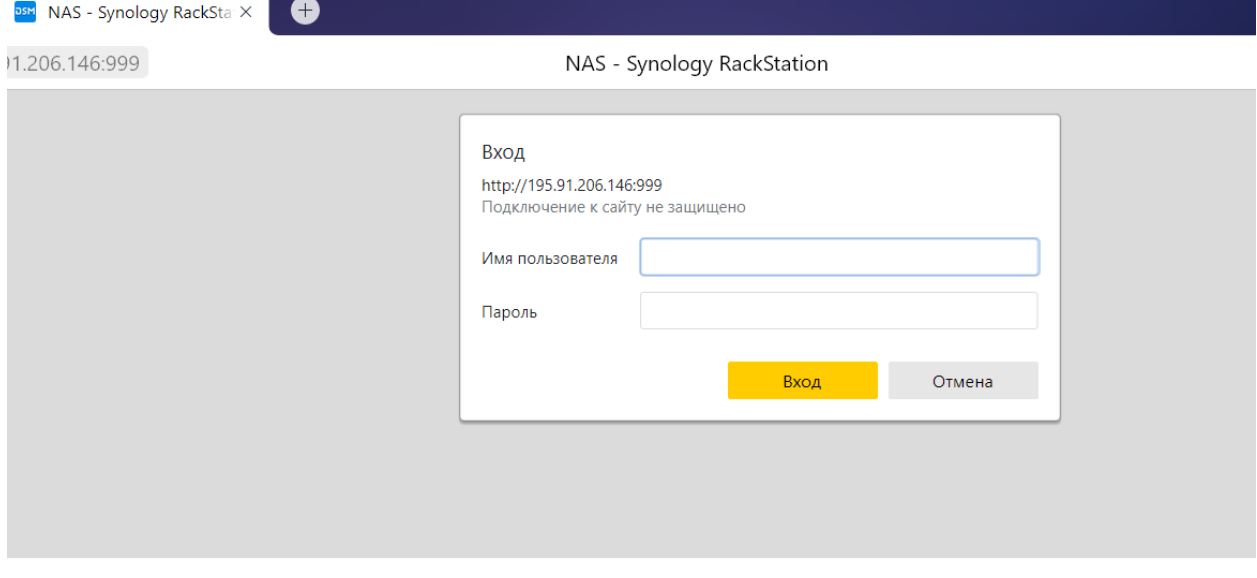

Для работы и входа должно быть открыто следующее окно

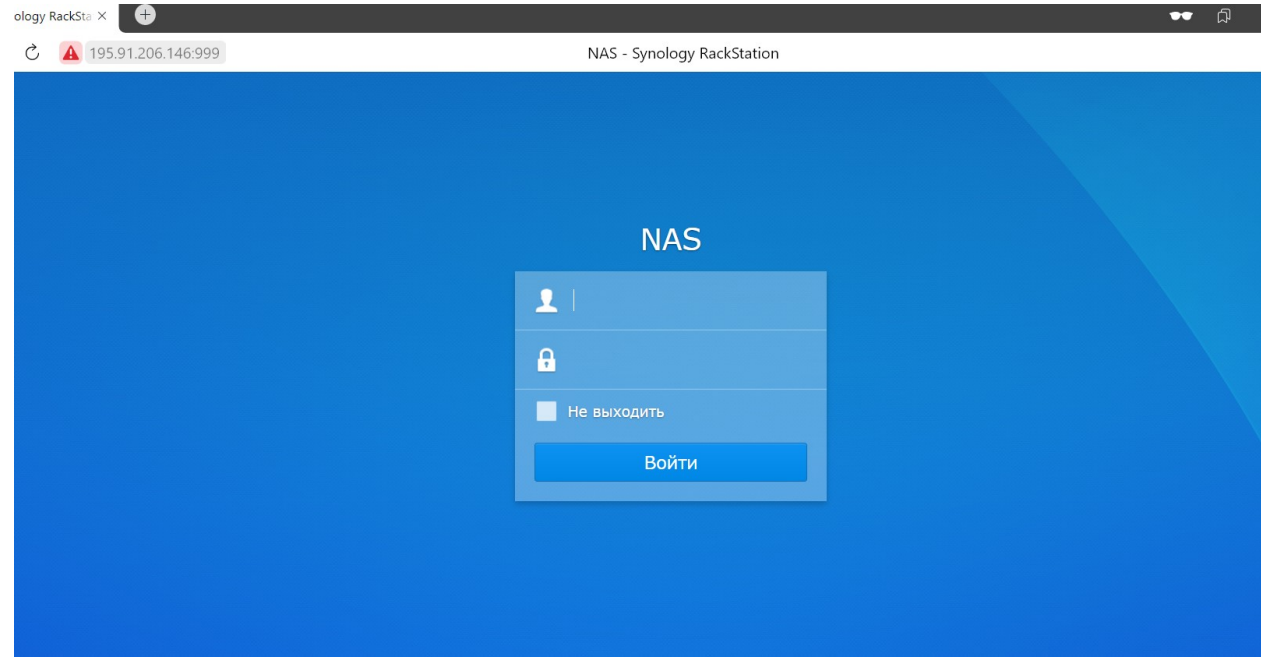

Вводим учетные данные:

**Login: Otchet**

**Пароль: Tgs67!RtyK**

Пример ниже.

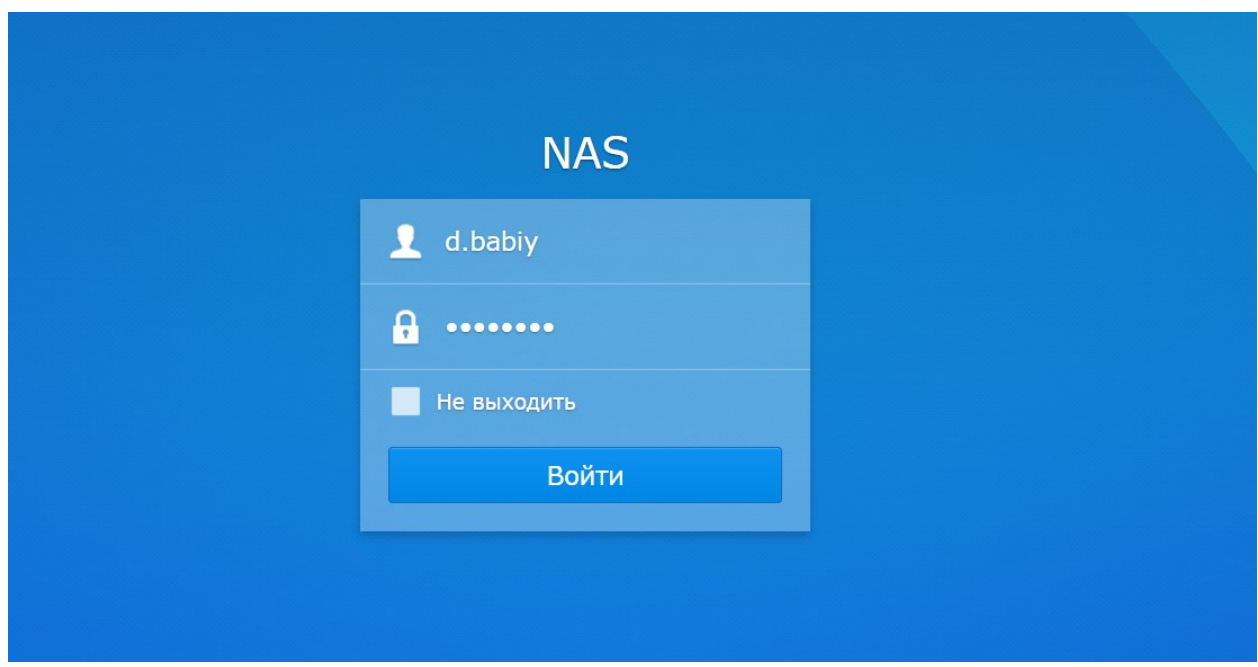

Чтобы попасть на сетевой диск – нужно зайти в File Station (Желтая папка) и слева выбрать Abilympics (подсвечено синим), далее зайти в папку Отчет ФМЦИО (подсвечено голубым)

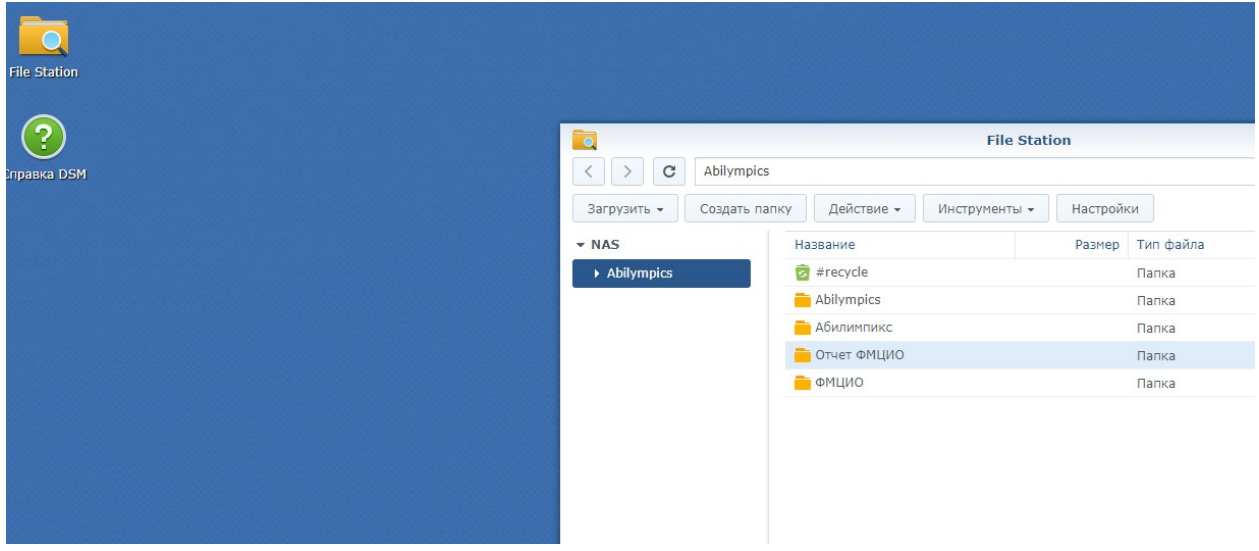

Там находятся папки регионов, нужно выбрать нужную и зайти в папку.

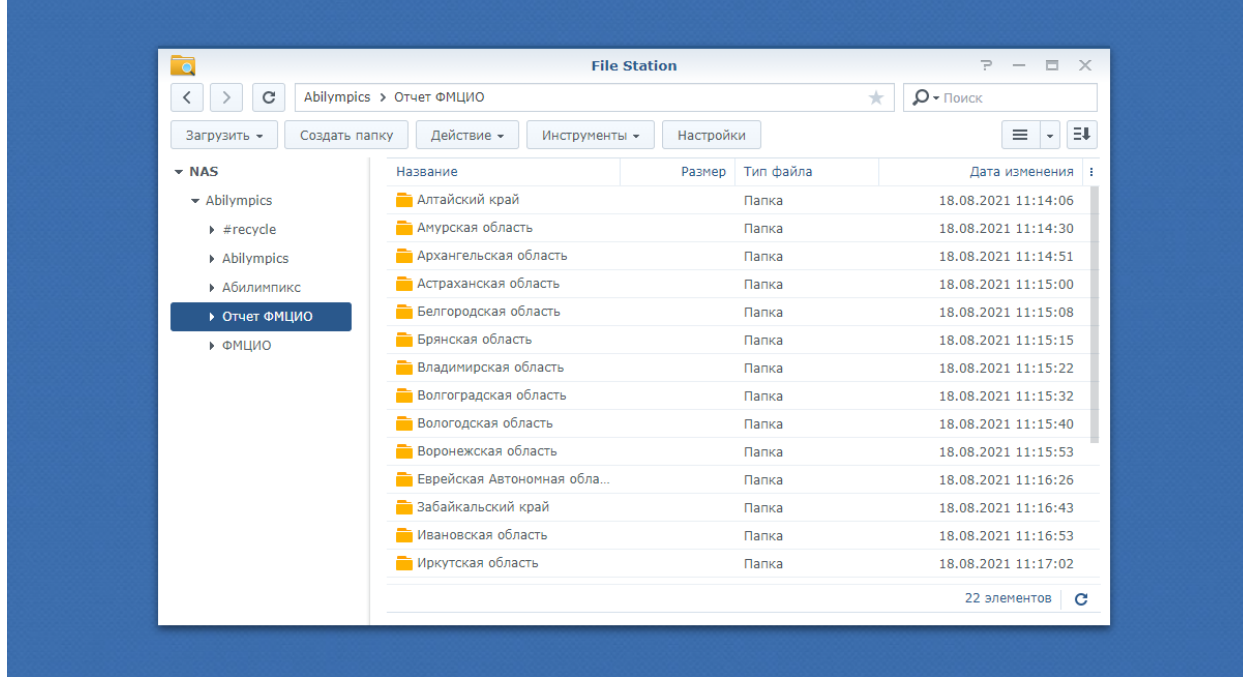

Для того, чтобы выложить документ в папку региона – его необходимо загрузить.

Для этого нажимаем на кнопку загрузить, предварительно зайдя в нужную нам папку региона на диске.

Там два выбора загрузки – а именно перезаписать документ или пропустить (если имя совпадает, то при выборе пропустить документ загружен не будет).

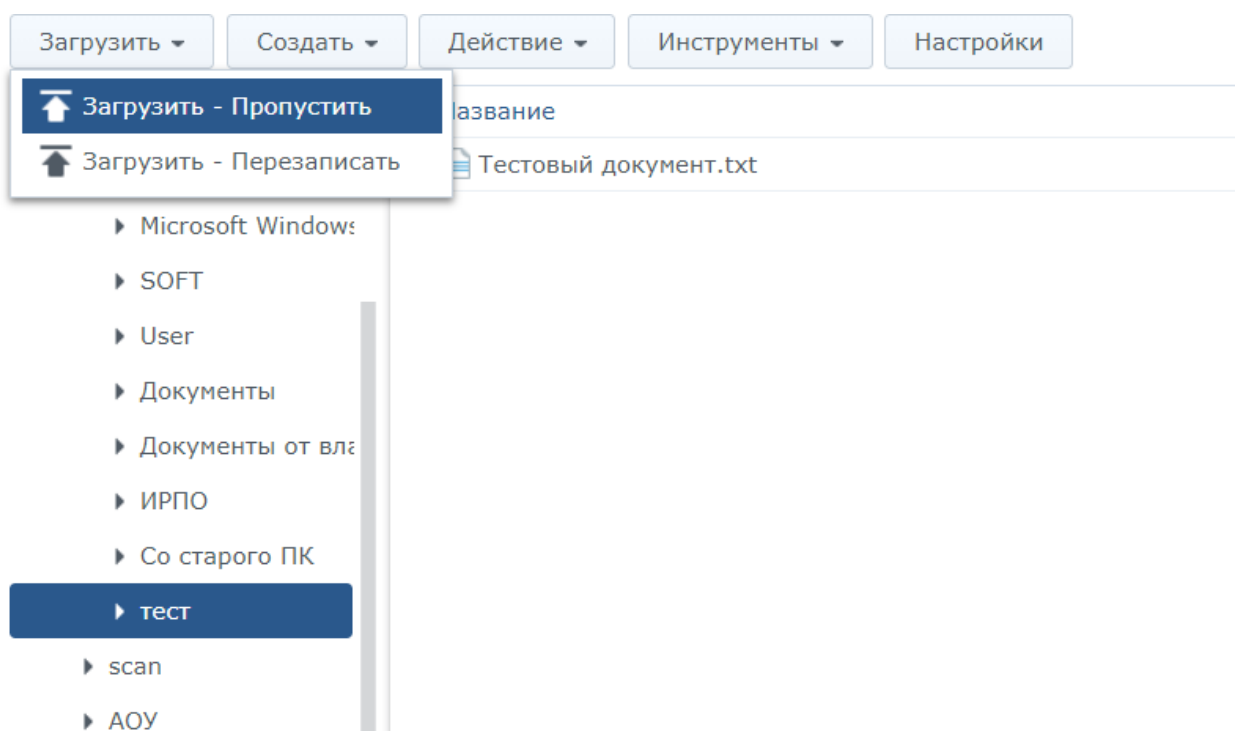

## Дальше выпадет окно выбора файла.

Выбрав файл – он загрузится на диск в выбранную ранее папку.

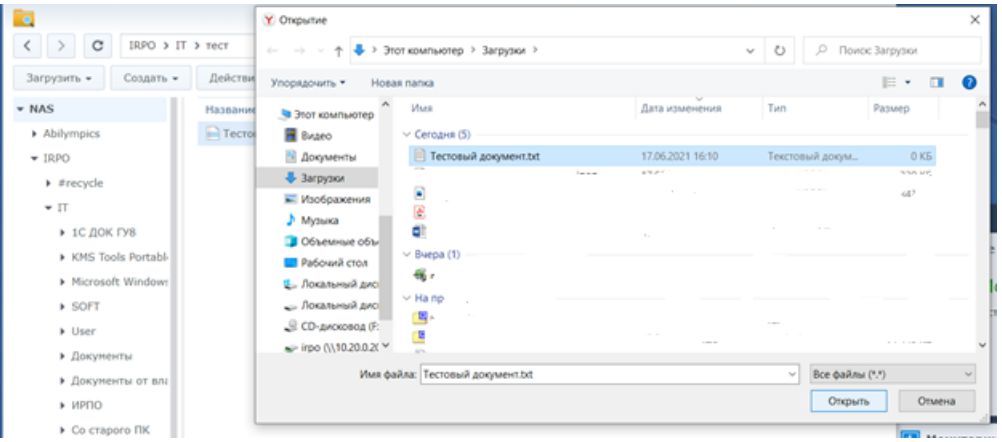

Чтобы работать с каким-либо файлом, (внести правки) сперва его нужно скачать на компьютер. Для этого нужно нажать на нужный файл правой кнопкой мыши и выбрать скачать

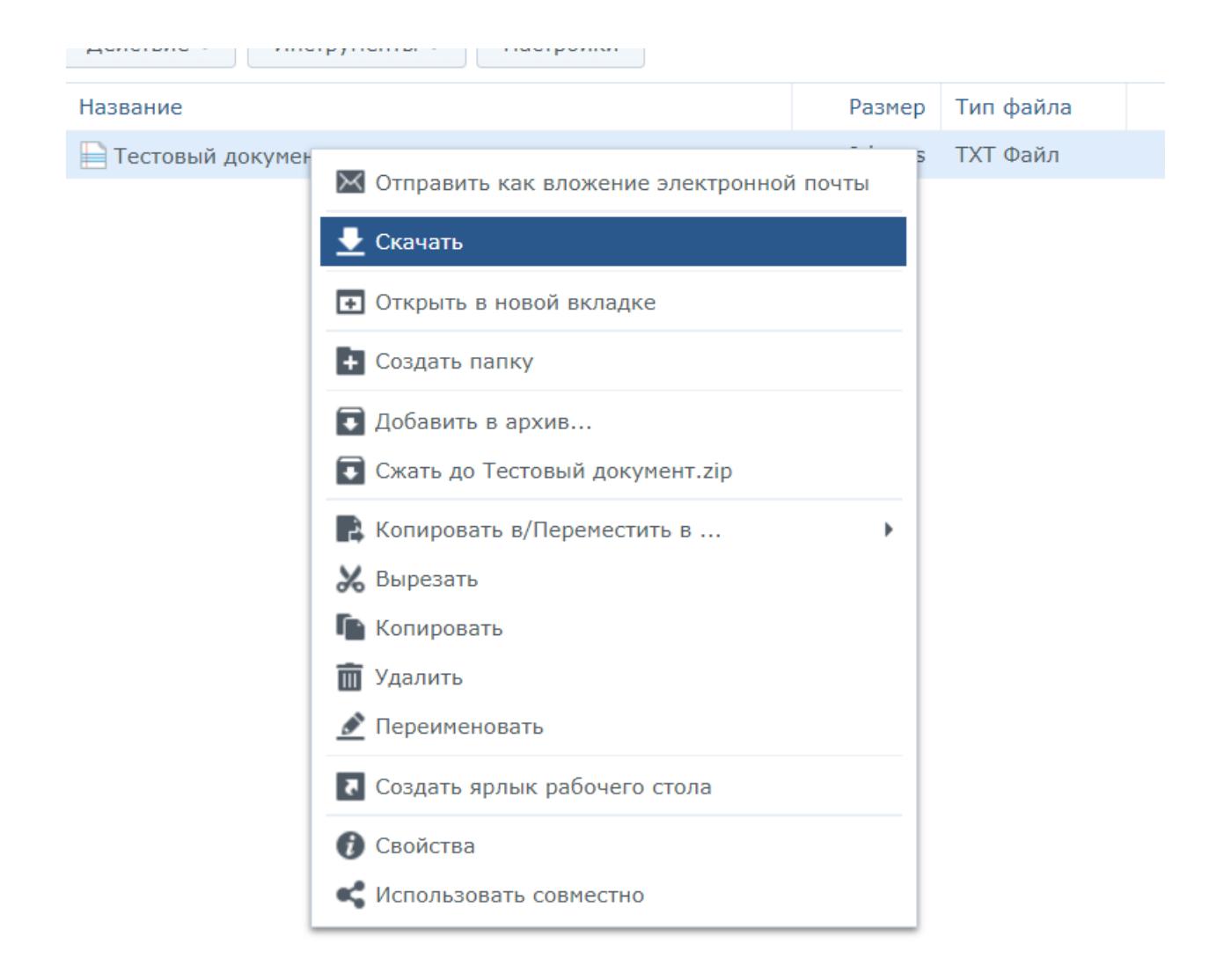